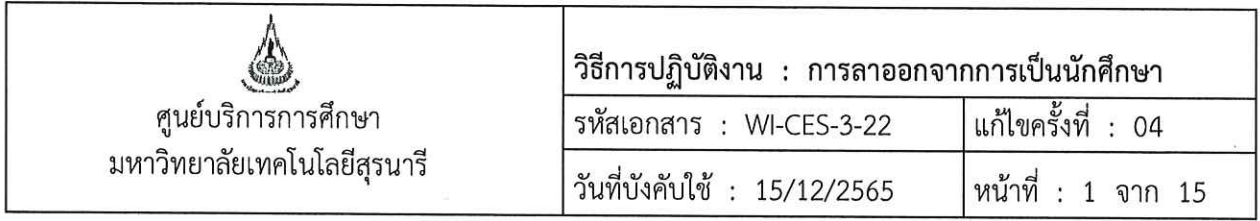

# วิธีการปฏิบัติงาน (WORK INSTRUCTION)

- ชื่อเอกสาร : การลาออกจากการเป็นนักศึกษา
- รหัสเอกสาร : WI-CES-3-22
- แก้ไขครั้งที่  $: 04$
- วันที่บังคับใช้  $: 15/12/2565$

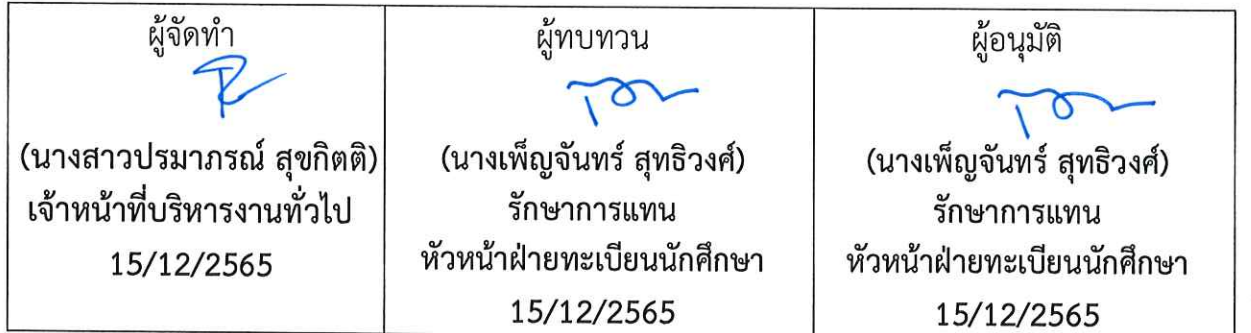

DOCUMENT CONTROL ISO-CES

filename : WI-CES-3-22\_ลาออก.docx

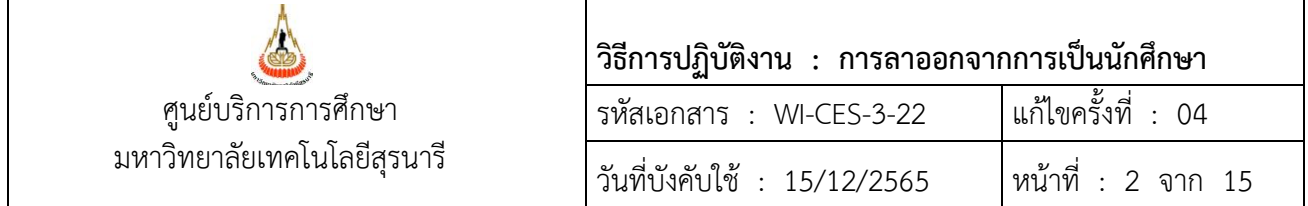

#### **1. วัตถุประสงค์**

- 1. เพื่อให้ผู้ปฏิบัติงานได้เข้าใจถึงข้อบังคับ กฎ ระเบียบและประกาศที่เกี่ยวข้องในการขอลาออกจากการเป็น นักศึกษา
- 2. เพื่อเป็นแนวปฏิบัติหรือเป็นข้ออ้างอิง ให้ผู้ปฏิบัติงานในรุ่นต่อ ๆ ไป
- **2. วิธีการปฏิบัติงาน**

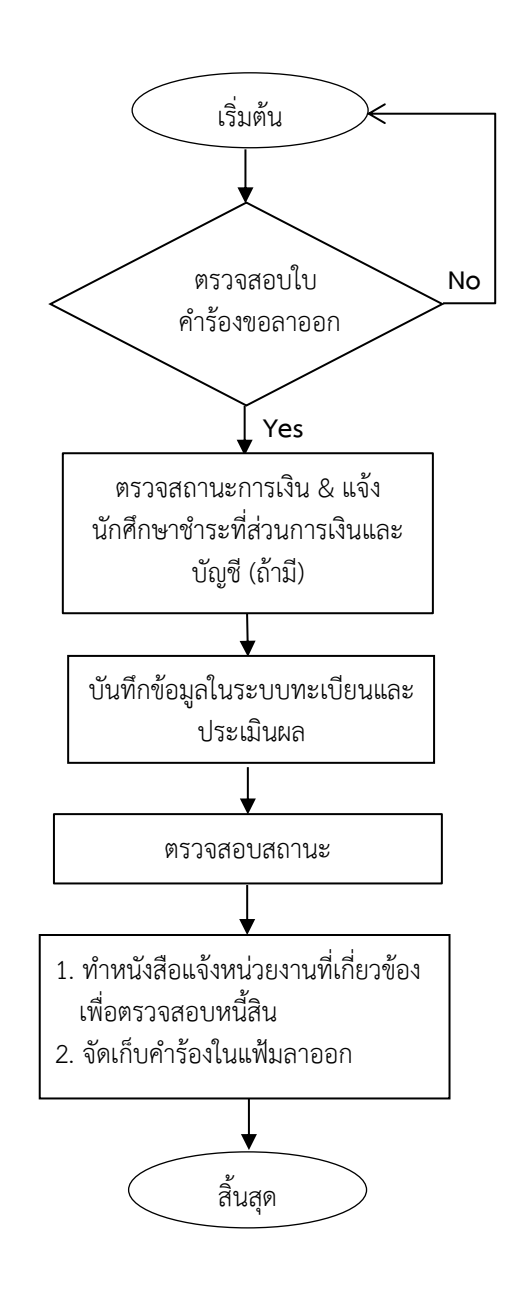

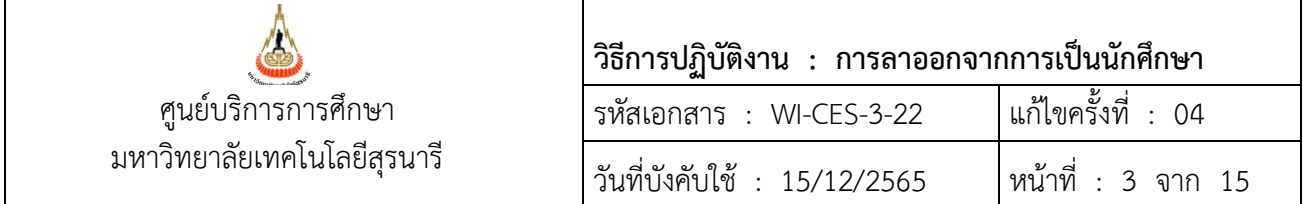

# **ขั้นตอนที่ 1 ตรวจสอบใบคำร้องขอลาออกจากการเป็นนักศึกษา**

นักศึกษายื่นใบคำร้องขอลาออกจาการเป็นนักศึกษาที่ฝ่ายทะเบียนนักศึกษา ให้ตรวจสอบใบคำร้อง ขอลาออกจากการเป็นนักศึกษา (ท.96) รายละเอียดดังนี้

- 1. นักศึกษากรอกข้อมูลให้ครบถ้วน พร้อมลงลายมือชื่อ และวันที่ยื่นคำร้อง
- 2. มีคำอนุญาต และลายมือชื่อจากผู้ปกครอง (เฉพาะนักศึกษาระดับปริญญาตรี)
- 3. ผ่านความเห็นของอาจารย์ที่ปรึกษา
- 4. ผ่านความเห็นหัวหน้าสาขาวิชา (เฉพาะนักศึกษาระดับบัณฑิตศึกษา และนักศึกษาระดับปริญญาตรีที่สังกัด สำนักวิชาเทคโนโลยีสังคมเท่านั้น)
- 5. ผ่านการพิจารณาจากคณบดีสำนักวิชาที่นักศึกษาสังกัด
	- \*\* นักศึกษาที่ยังไม่สังกัดสาขาวิชาให้ผ่านการพิจารณาจากคณบดีที่นักศึกษาสังกัด
- 6. กรณีนักศึกษาใหม่ ให้มีคำอนุญาต และลายมือชื่อจากผู้ปกครอง (เฉพาะนักศึกษาปริญญาตรี) เท่านั้น

## **ขั้นตอนที่ 2 ตรวจสอบสถานะทางการเงิน**

ตรวจสอบนักศึกษามีหนี้ค้างชำระค่าธรรมเนียมฯ หรือเป็นนักศึกษาทุน หรือไม่

หากมีหนี้ค้างชำระ และไม่เป็นนักศึกษาทุน ต้องแจ้งให้นักศึกษาชำระค่าธรรมเนียมฯ ให้เรียบร้อย

- 1. เข้าระบบที่ระบบลงทะเบียน คลิกเมนูระเบียนนักศึกษา
- 2. เลือก ข้อ 1. ตรวจสถานะทางการเงิน

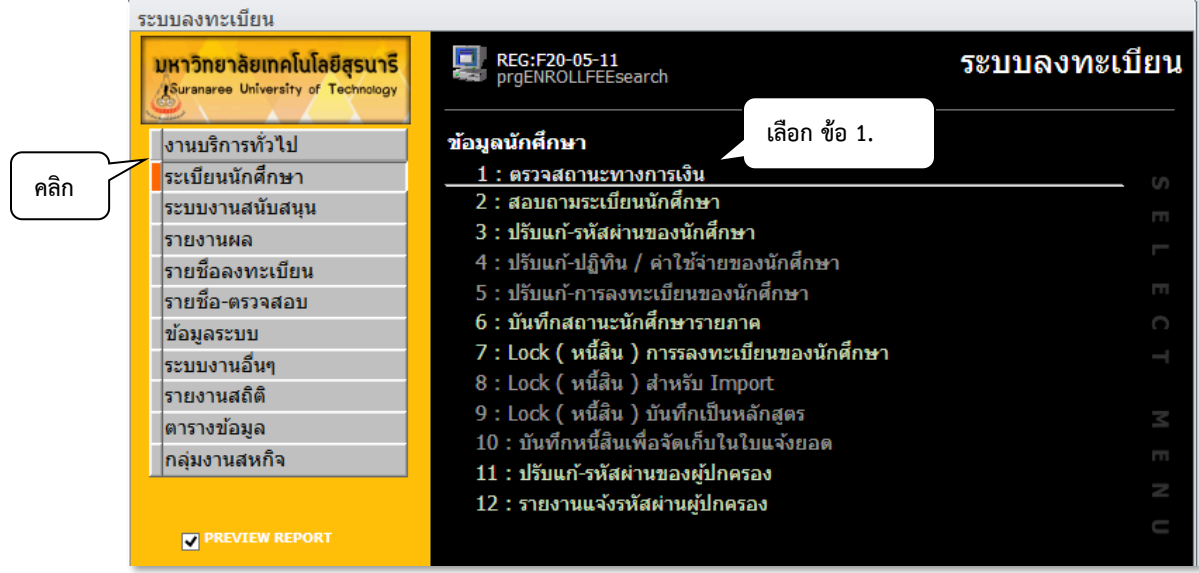

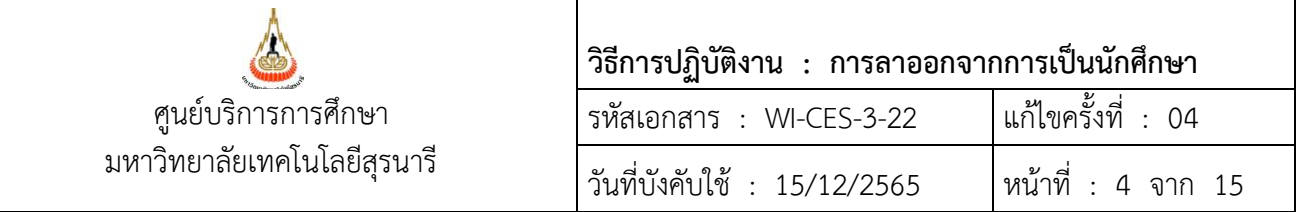

3. จะแสดงหน้าจอดังรูป ให้พิมพ์รหัสนักศึกษา เลือก  $\overline{\mathbf{v}}$  ค้างชำระ หากมีหนี้สินค้างจะแสดงรายละเอียด

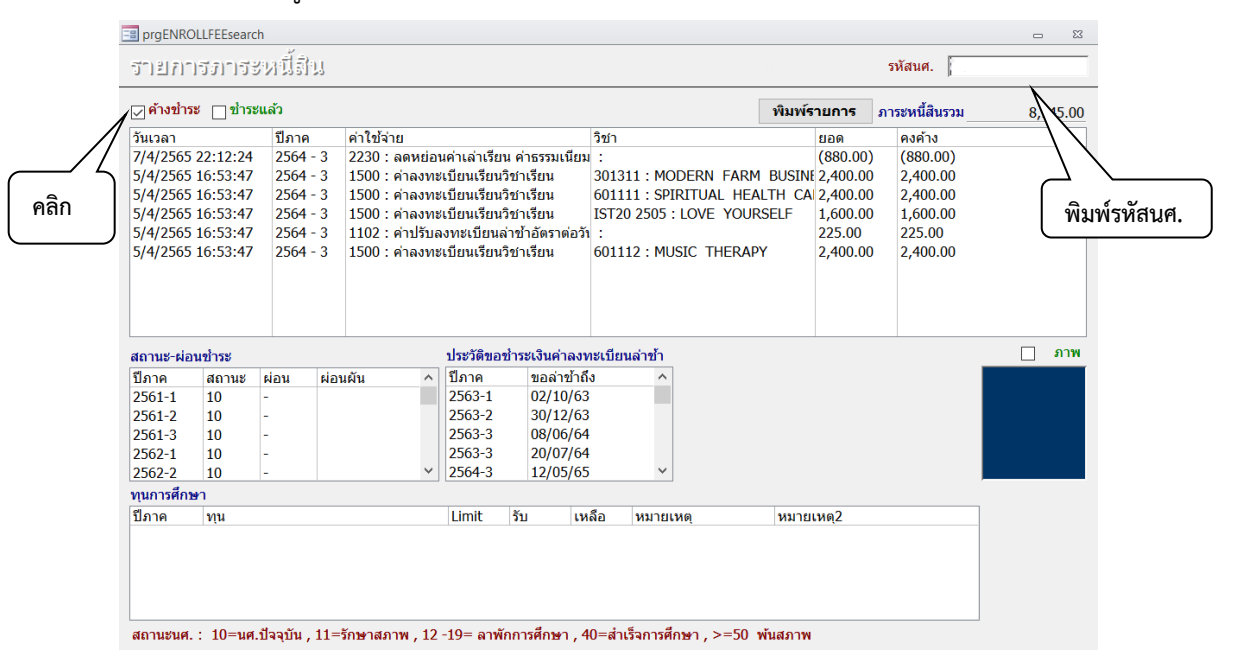

## **ขั้นตอนที่ 3 การบันทึกข้อมูลในระบบทะเบียนและประเมินผล** แบ่งเป็น 3 กรณี คือ

- 1. นักศึกษายื่นใบคำร้องขอลาออกจากการเป็นนักศึกษา ภายใน 11 วัน นับจากวันเปิดภาค
- 2. นักศึกษายื่นใบคำร้องขอลาออกหลัง 11 วัน นับจากวันเปิดภาค
- 3. นักศึกษาใหม่เพิ่งเข้าศึกษาเป็นภาคการศึกษาแรก
- นักศึกษายื่นใบคำร้องขอลาออกจากการเป็นนักศึกษา ภายใน 11 วัน นับจากวันเปิดภาค จะทำการบันทึกโดยลบ หนี้ที่ค้าง
	- 1. เลือกระบบงานทะเบียน คลิกเมนูงานบริการทั่วไป
	- 2. เลือก ข้อ 10 : บันทึกนักศึกษาลาออก (ไม่ลบหนี้)

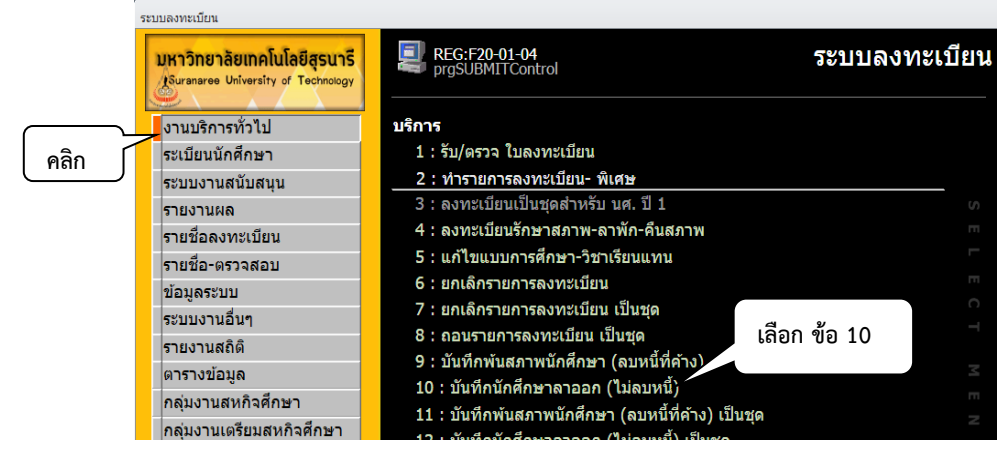

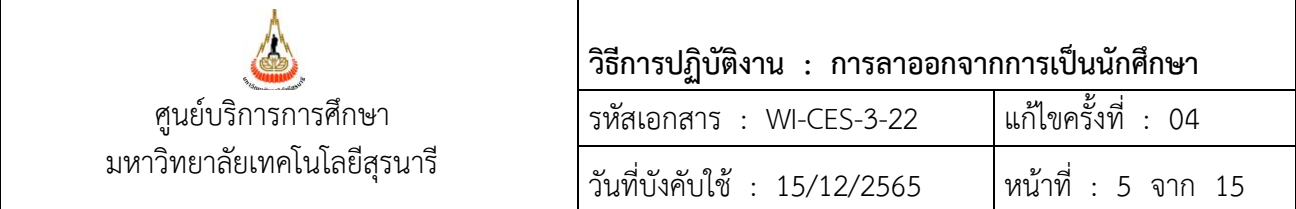

 2. แสดงหน้าจอดังรูป ให้พิมพ์รหัสนักศึกษา ระบุปี/ภาคการศึกษา เลือกระบุประเภท (N : ภายใน 5 ี สัปดาห์ Y : ภายหลัง 5 สัปดาห์) แล้วกดปุ่ม <mark>- E<sup>rocess</sup> -</mark> เพื่อบันทึกข้อมูล ซึ่งจะแสดงหน้าต่าง Pop up ให้ใส่วันที่ นักศึกษาลาออก **การบันทึกวันอนุมัติลาออกจะเป็นวันที่นักศึกษาลงลายมือชื่อ** จากนั้นกด O.K.

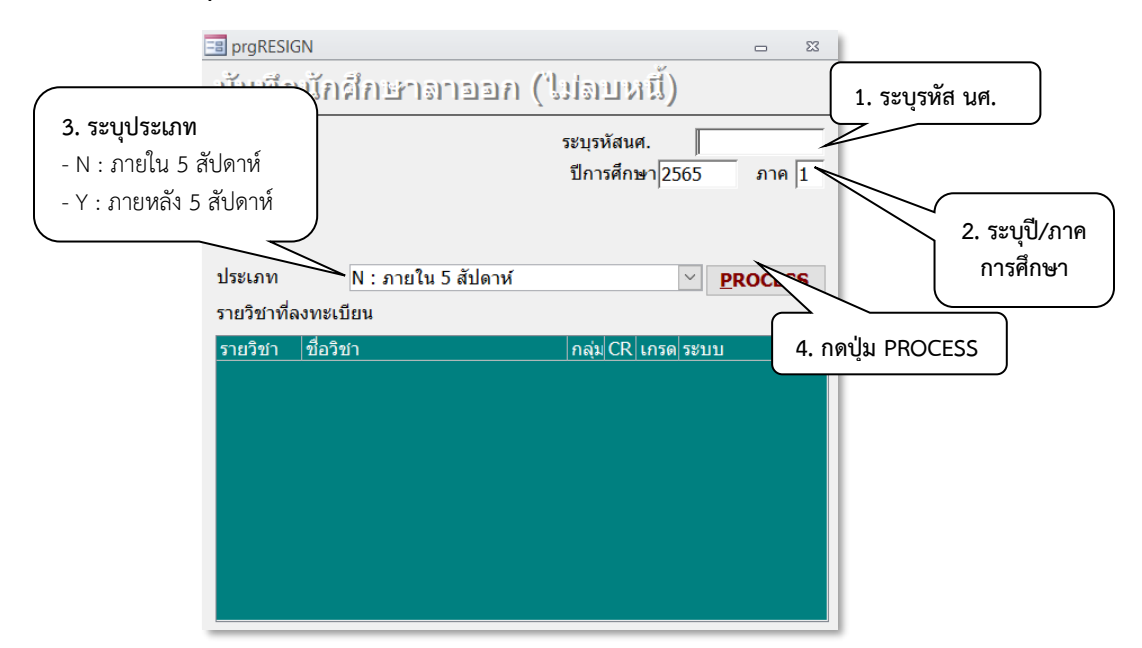

- 2.1) กรณีนักศึกษายังไม่มีรายการลงทะเบียนเรียน ให้บันทึกลาออกตามรายละเอียดข้างต้น
- 2.2) กรณีนักศึกษาลงทะเบียนเรียนแล้ว และมีหนี้ค่าธรรมเนียมการลงทะเบียนแล้ว ให้ยกเลิกรายการ ลงทะเบียนเรียนของนักศึกษา เพื่อลบหนี้ที่เกิดจากการลงทะเบียนเรียน ก่อนที่จะบันทึกลาออกตาม เมนูข้อ 2

 การยกเลิกรายการการลงทะเบียนเรียนพร้อมลบค่าใช้จ่ายของนักศึกษา ดำเนินการดังนี้  $\mathcal{S}$ ระบบลงทะเบียน  $\Rightarrow$  งานบริการทั่วไป  $\Rightarrow$  ข้อ 6 : ยกเลิกรายการลงทะเบียน

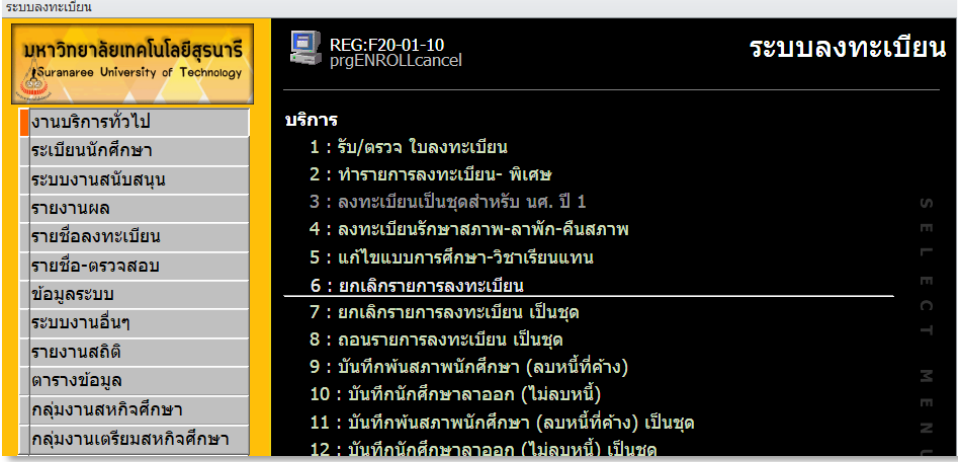

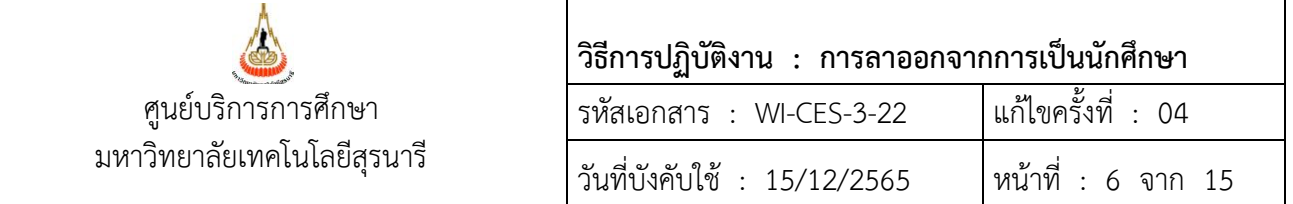

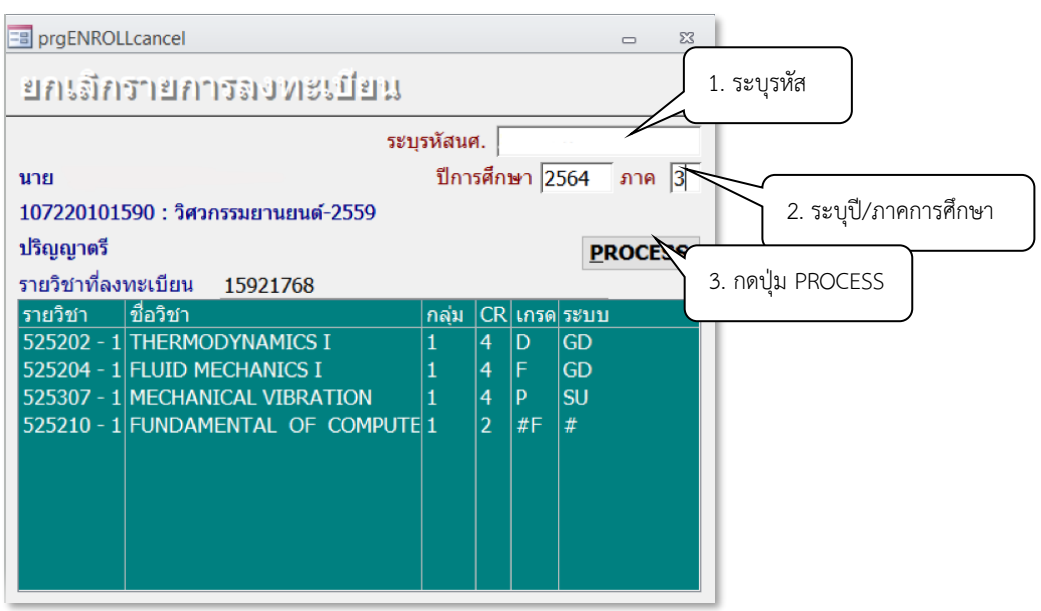

- 1) ใส่รหัสนักศึกษา
- 2) เลือกปี/ภาคการศึกษาที่นักศึกษาลาออก \*\* ให้ระวังการใส่ปี/ภาคการศึกษา ให้ถูกต้อง \*\*
- 3) กดปุ่ม <u>เหินออรร เพื่</u>อทำรายการ รายวิชาที่นักศึกษาลงทะเบียนเรียนจะถูกลบไปพร้อมกับค่าใช้จ่าย ที่ค้างชำระ
- 4) จากนั้นไปบันทึกการลาออกที่

ระบบงานทะเบียน  $\Rightarrow$  คลิกเมนูระเบียนนักศึกษา  $\Rightarrow$ เลือก ข้อ 6. บันทึกสถานะนักศึกษารายภาค

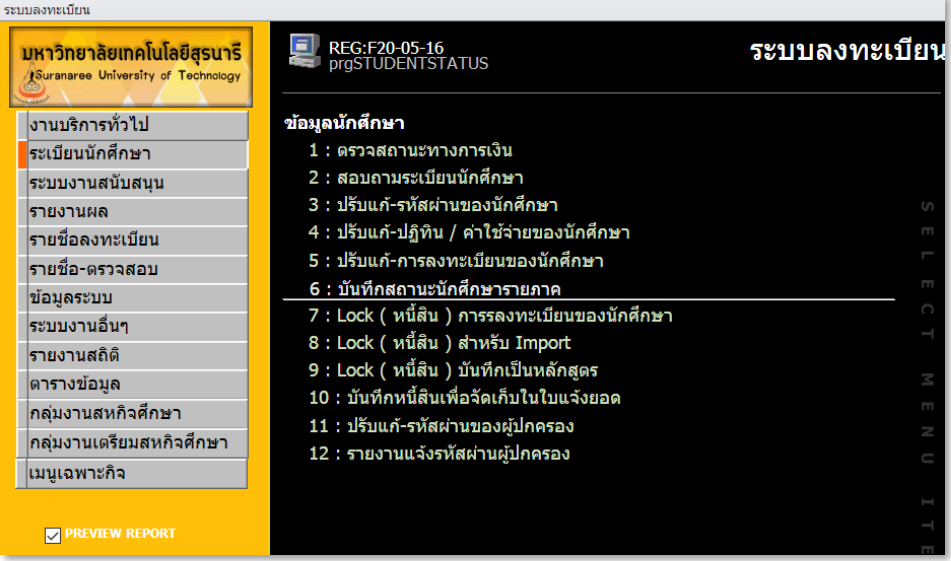

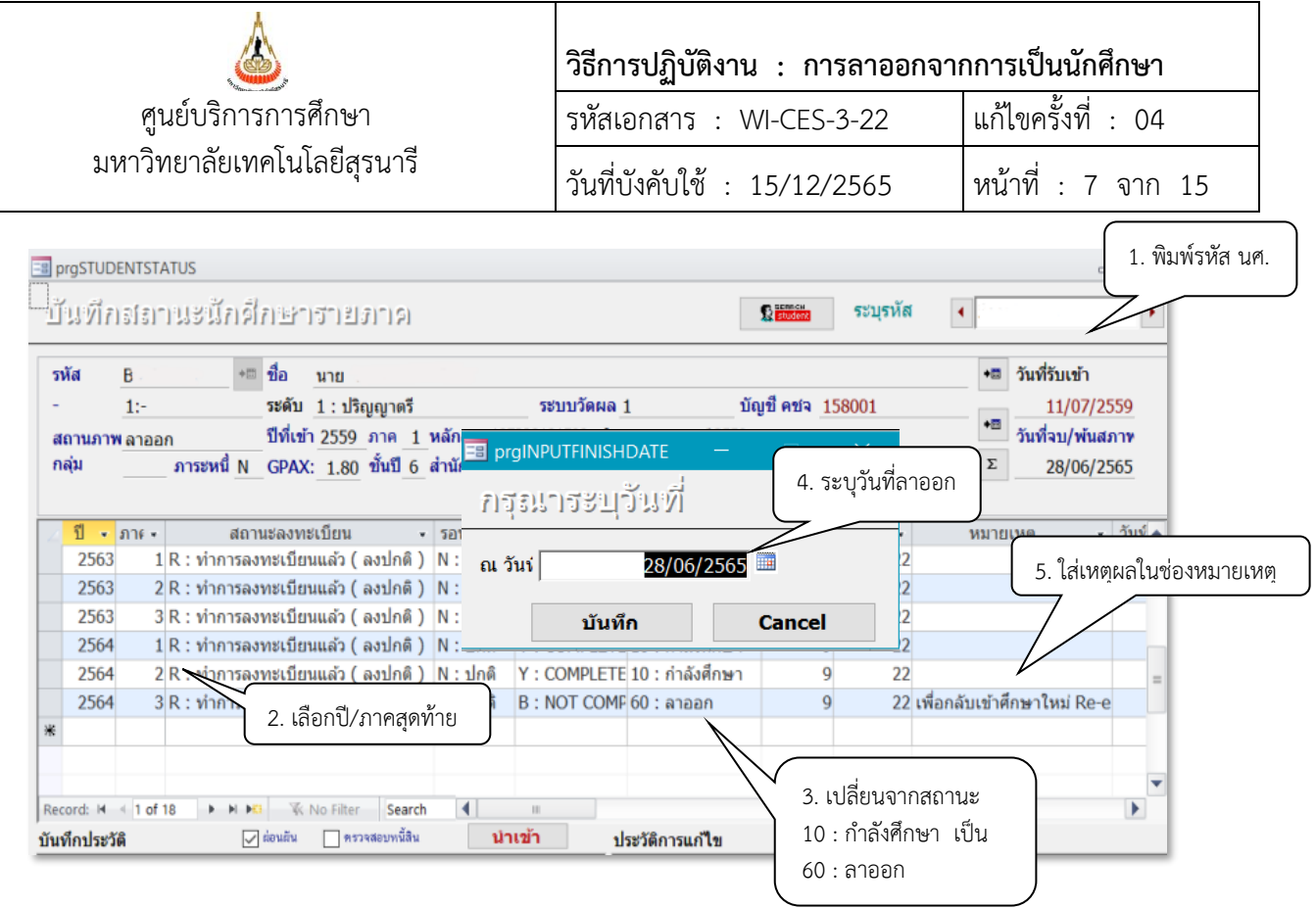

จะปรากฏหน้าจอรายละเอียดสถานะรายภาคของนักศึกษา

- 1) พิมพ์รหัสนักศึกษา
- 2) เลือกมาที่ปี/ภาคสุดท้าย
- 3) ในช่องสถานะ เปลี่ยนสถานะจากเดิม 10 : กำลังศึกษา เป็น สถานะ 60 : ลาออก
- 4) จะปรากฏ Pop up เพื่อให้ระบุวันที่นักศึกษาลาออก
- 5) ใส่เหตุผลการลาออกในช่องหมายเหตุ

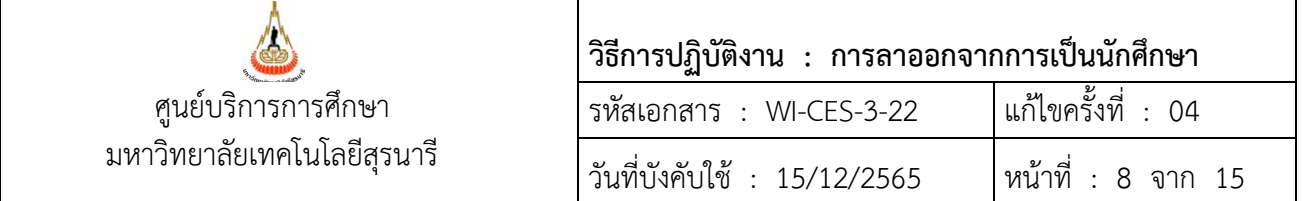

 $\equiv$  <u>นักศึกษายื่นใบคำร้องขอลาออกหลัง 11 วัน นับจากวันเปิดภาค</u> จะทำการบันทึกไม่ลบหนี้ หนี้สินยังคงค้าง <u>ขั้นตอนการดำเนินการ</u>

ระบบงานทะเบียน  $\Rightarrow$  คลิกเมนูระเบียนนักศึกษา  $\Rightarrow$  เลือก ข้อ 6. บันทึกสถานะนักศึกษารายภาค

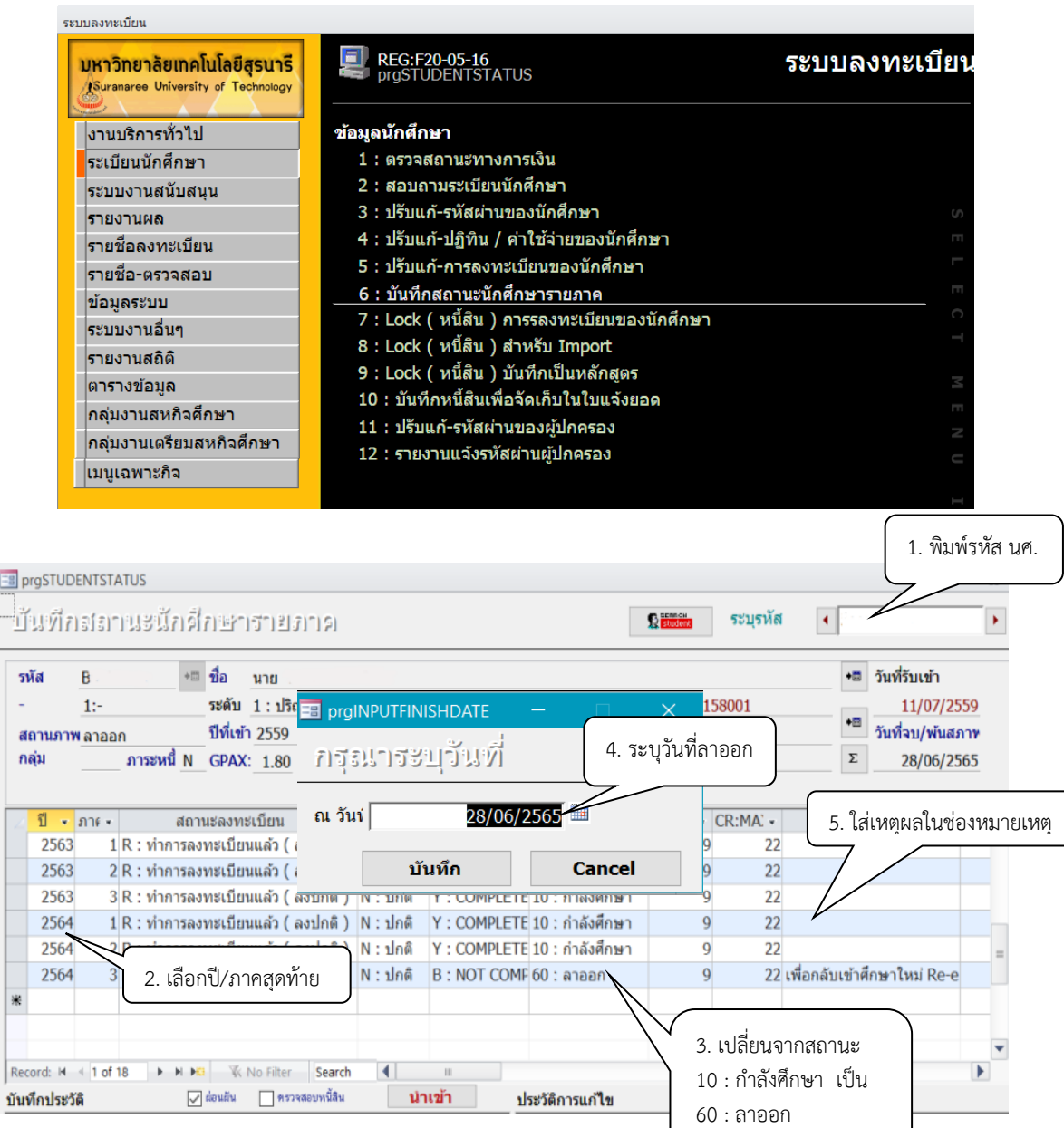

จะปรากฏหน้าจอรายละเอียดสถานะรายภาคของนักศึกษา

- 1) พิมพ์รหัสนักศึกษา
- 2) เลือกมาที่ปี/ภาคสุดท้าย

Est.

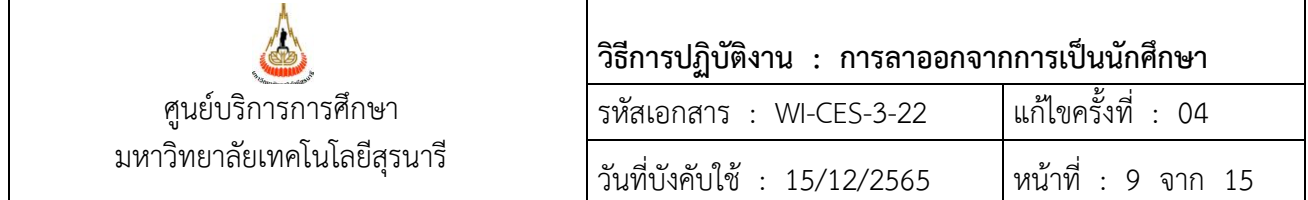

3) ในช่องสถานะ ให้เปลี่ยนสถานะจากเดิม 10 : กำลังศึกษา เป็น สถานะ 60 : ลาออก

- 4) จะปรากฏ Pop up เพื่อให้ระบุวันที่นักศึกษาลาออก
- 5) ใส่เหตุผลการลาออกในช่องหมายเหตุ

 $\equiv$  <u>นักศึกษาใหม่เพิ่งเข้าศึกษาเป็นภาคการศึกษาแรก</u> มีความประสงค์จะลาออกให้ดูช่วงเวลาการบันทึกข้อมูล ดังนี้

- -ก่อนการเปิดภาคการศึกษา ฝ่ายรับนักศึกษาเป็นผู้ดำเนินการบันทึกสถานะนักศึกษา
- -ตั้งแต่เปิดภาคการศึกษา ฝ่ายทะเบียนนักศึกษาจะเป็นผู้บันทึกสถานะนักศึกษา โดยบันทึกสถานะเป็น สถานะ 94 : ไม่ประสงค์เข้าศึกษา

ขั้นตอนการบันทึกสถานะ

- 1. ตรวจสอบในเมนูสถานะรายภาค
	- 1.1 ไม่มีรายการในสถานะรายภาค ดำเนินการปรับสถานะนักศึกษาในระบบรับนักศึกษา ดังนี้ ระบบรับนักศึกษา  $\Rightarrow$  คลิกเมนูนักศึกษาใหม่  $\Rightarrow$ เลือก ข้อ 2 : เปลี่ยนสถานะนักศึกษาเป็นชุด (STUDENMASTER)

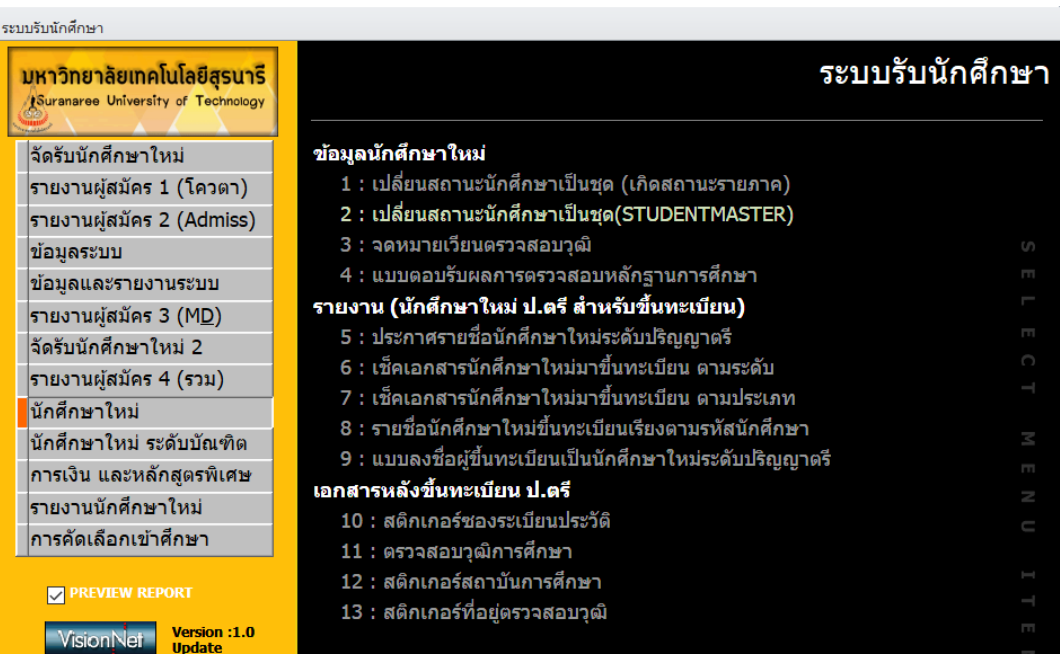

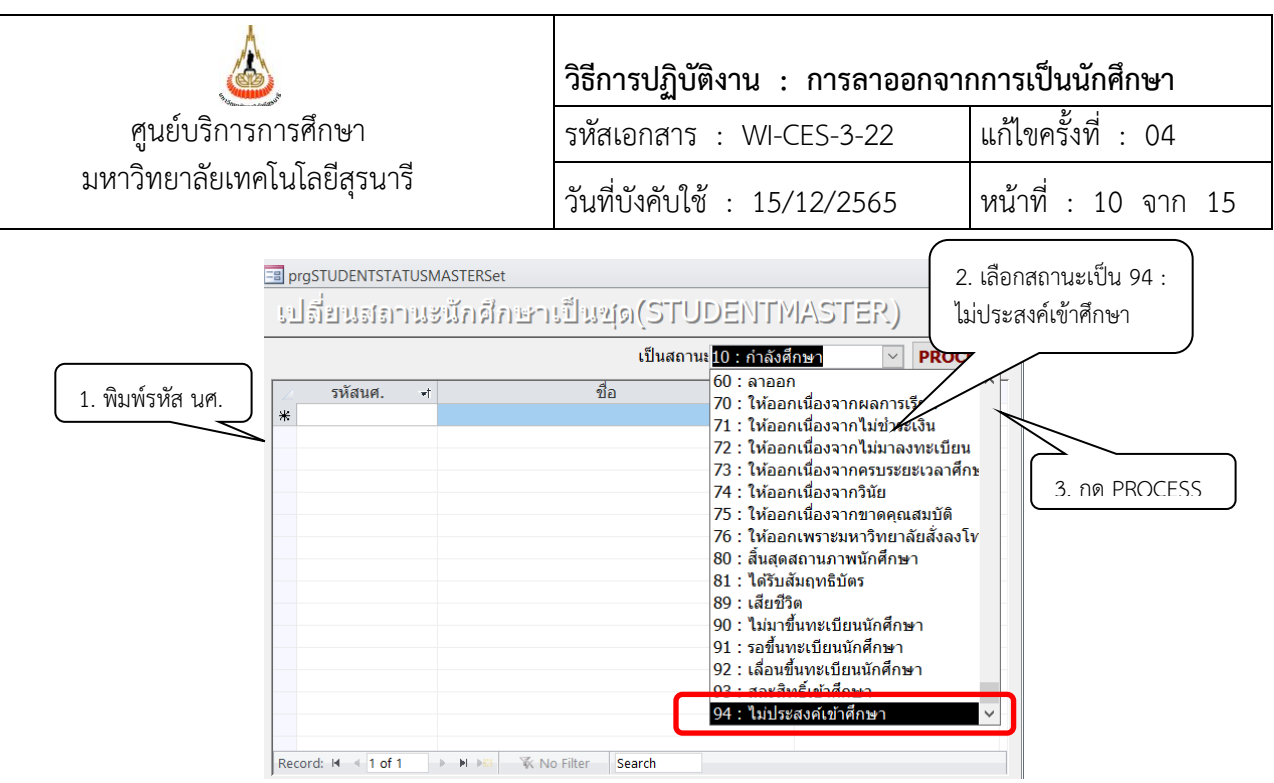

ในเมนูสถานะรายภาค สถานภาพจะถูกปรับสถานะเป็น ไม่ประสงค์เข้าศึกษาดังรูป

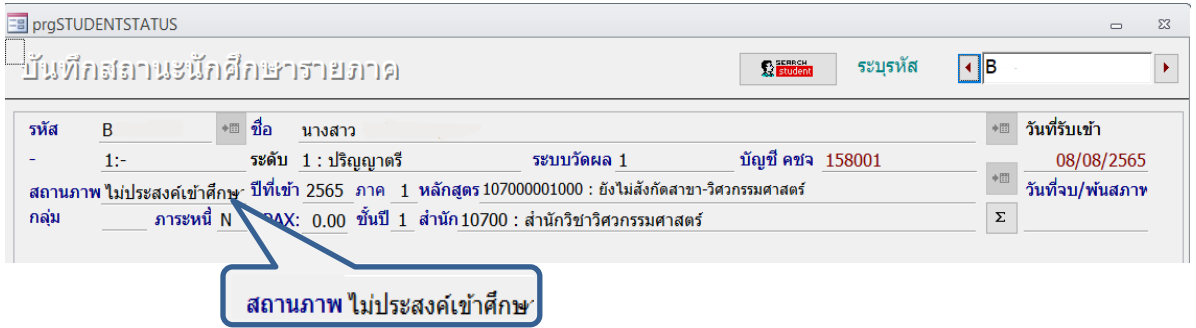

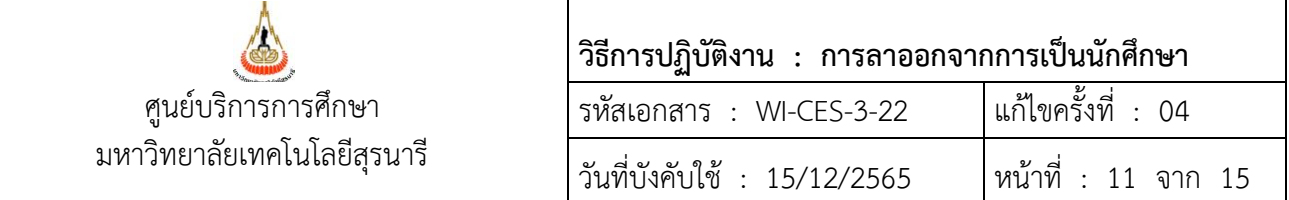

#### 1.2 มีสถานะลงทะเบียนเรียน

1) ให้ดำเนินการยกเลิกรายการลงทะเบียนของนักศึกษาก่อน ดังนี้

 $\mathcal{S}$ ระบบลงทะเบียน  $\Rightarrow$  งานบริการทั่วไป  $\Rightarrow$  ข้อ 6 : ยกเลิกรายการลงทะเบียน

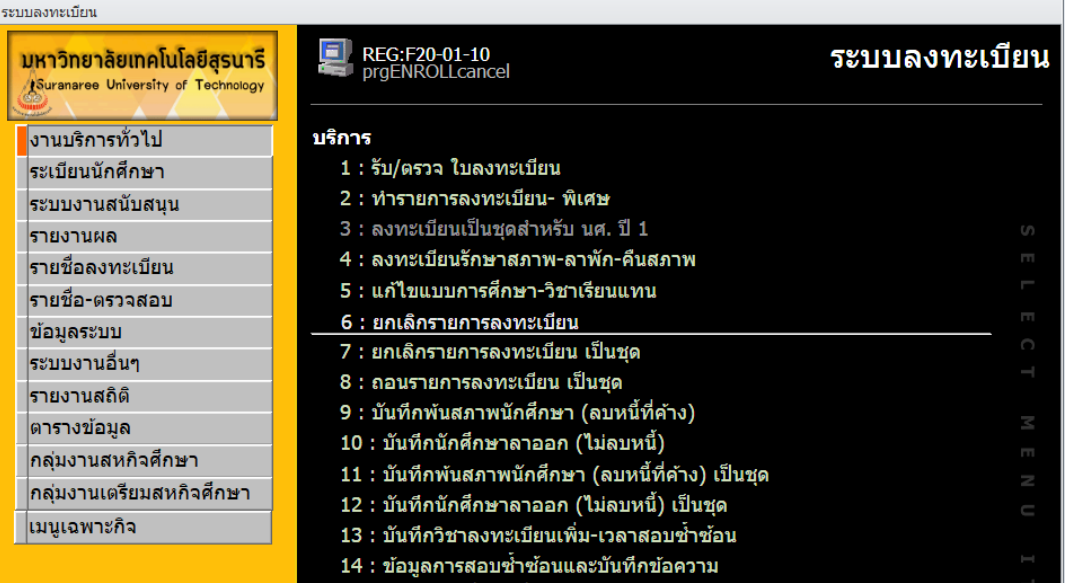

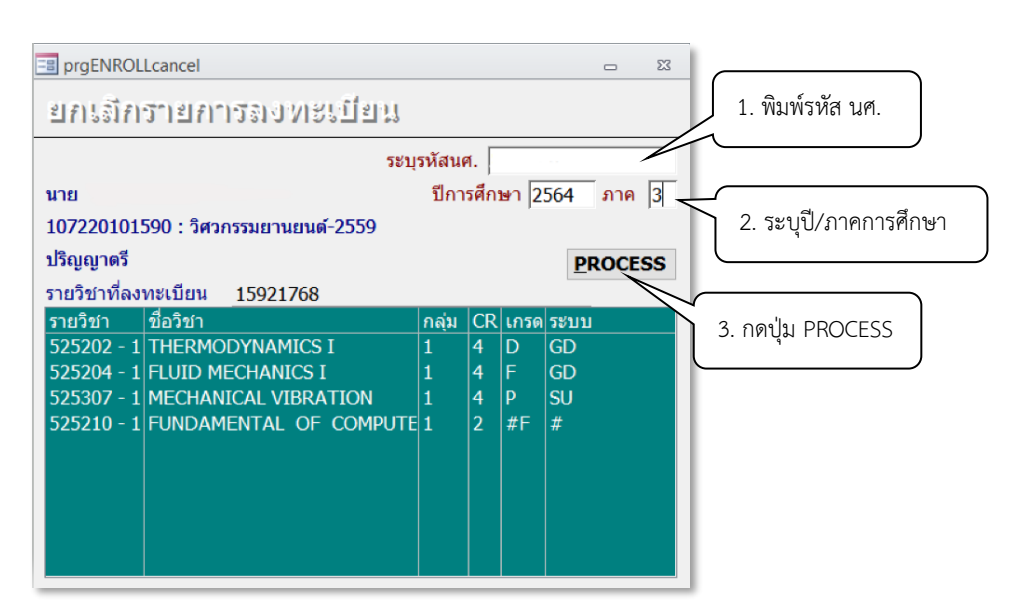

2) จากนั้นไปที่เมนูบันทึกสถานะนักศึกษารายภาค

ระบบงานทะเบียน  $\Rightarrow$  คลิกเมนูระเบียนนักศึกษา  $\Rightarrow$  เลือก ข้อ 6. บันทึกสถานะนักศึกษารายภาค เลือกคลุมแถวที่แสดงสถานะ 10 : กำลังศึกษา ทั้งหมด และกดลบ (Delete) แถวทั้งหมดจะหายไป

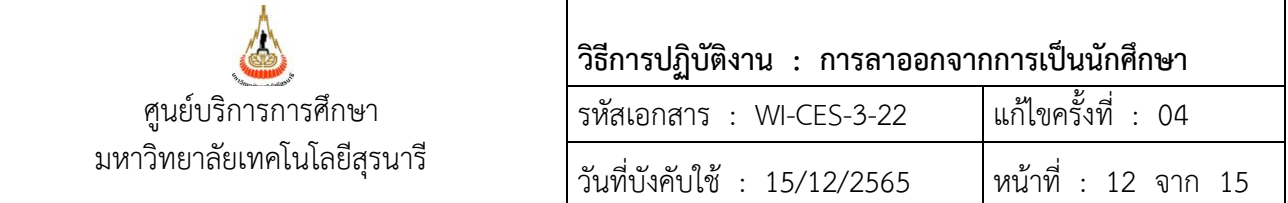

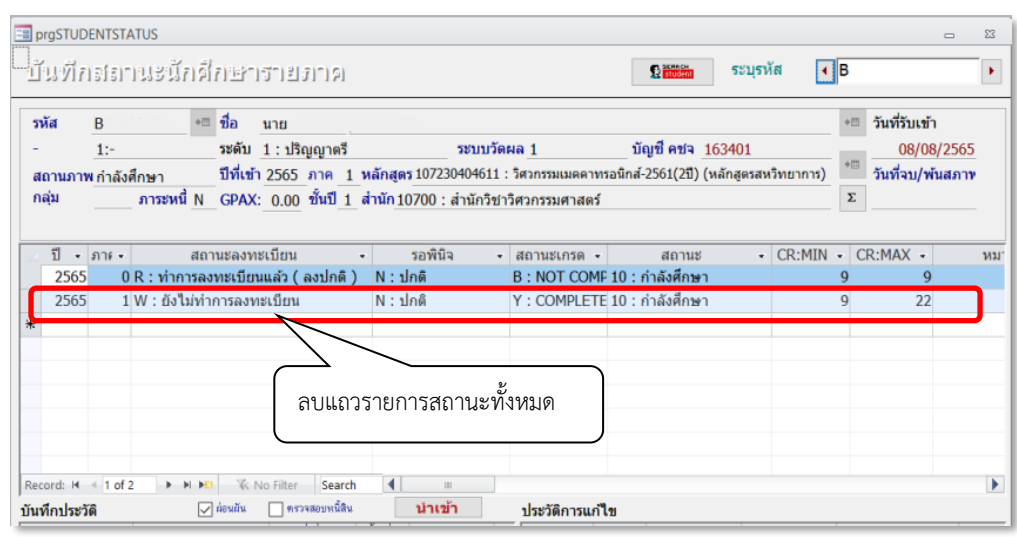

 3) ปรับสถานภาพนักศึกษา ให้เป็น 94 :ไม่ประสงค์เข้าศึกษา โดยไปที่ระบบรับนักศึกษา ระบบรับนักศึกษา  $\Rightarrow$  คลิกเมนูนักศึกษาใหม่  $\Rightarrow$ เลือก ข้อ 2 : เปลี่ยนสถานะนักศึกษาเป็นชุด (STUDENMASTER)

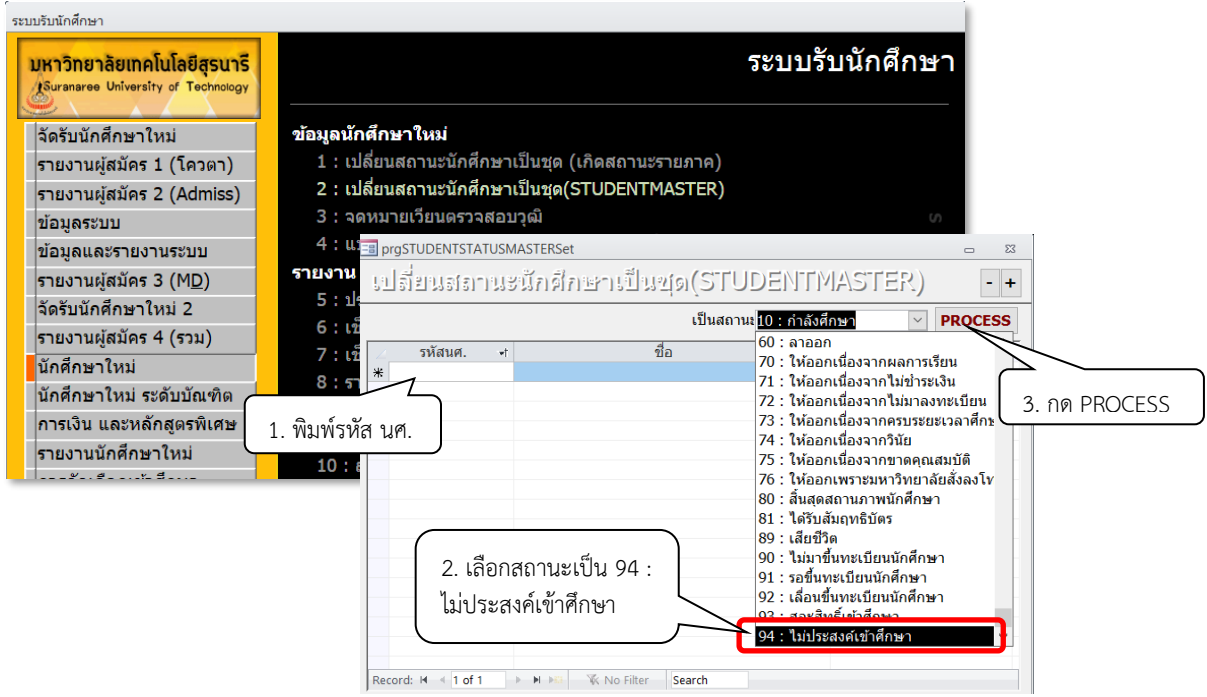

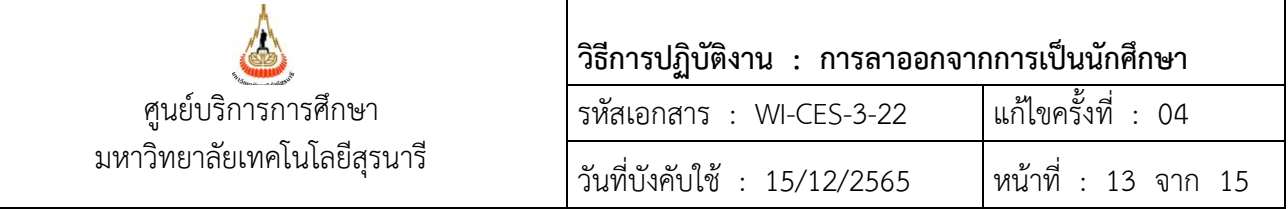

ในเมนูสถานะรายภาค สถานภาพจะถูกปรับสถานะเป็น ไม่ประสงค์เข้าศึกษา ดังรูป

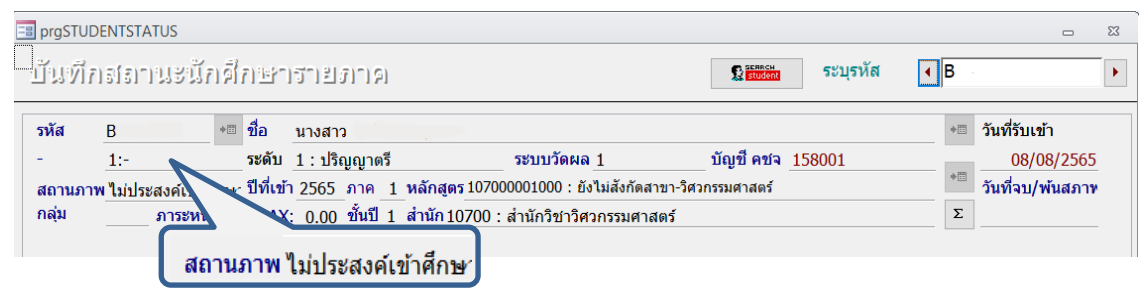

# **ขั้นตอนที่ 4 แจ้งผลแก่นักศึกษา และติดต่อรับเงินประกันทั่วไป (กรณีที่ให้ฝ่ายทะเบียนดำเนินการเสนอคณบดี)**

- 4.1 แจ้งผลการพิจารณาของคณบดีให้แก่นักศึกษาทราบ และให้นักศึกษาลงชื่อในใบคำร้องขอลาออก
- 4.2 แจ้งให้นักศึกษาติดต่อขอรับเงินค่าประกันทั่วไปคืนที่ส่วนการเงินและบัญชี ประมาณ 8 สัปดาห์ หลังจาก วันที่ได้รับอนุมัติลาออก

# **ขั้นตอนที่ 5 การตรวจสอบหนี้สินนักศึกษา**

5.1 รวบรวมใบคำร้องขอลาออกจากการเป็นนักศึกษา จัดทำหนังสือเสนอหัวหน้าฝ่ายทะเบียนนักศึกษาลงนาม แจ้งหน่วยงานที่เกี่ยวข้อง ดำเนินการตรวจสอบหนี้สินนักศึกษา

*หน่วยงานที่เกี่ยวข้องประกอบด้วย*

- ศูนย์บรรณสารและสื่อการศึกษา ศูนย์คอมพิวเตอร์
- ศูนย์เครื่องมือวิทยาศาสตร์และเทคโนโลยี ส่วนการเงินและบัญชี
- ส่วนกิจการนักศึกษา - - สถานกีฬาและสุขภาพ
- 
- 
- 
- 
- ส่วนพัสดุ (เฉพาะระดับบัณฑิตศึกษา) - ผู้จัดการสุรสัมนาคาร (เฉพาะระดับบัณฑิตศึกษา)
- 5.2 การบันทึกข้อมูลตรวจสอบหนี้สินนักศึกษา
	- 1) จัดทำข้อมูลให้เป็นไปตามรูปแบบที่กำหนด และ save เป็น text file (นามสกุล.text)

รูปแบบไฟล์ รหัสนักศึกษา | ปีการศึกษา | ภาคการศึกษา | เลขที่อ้างอิงหนังสือตรวจสอบหนี้สิน

#### ตัวอย่างไฟล์

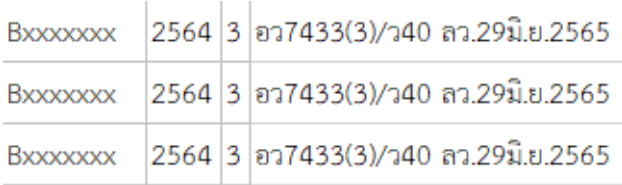

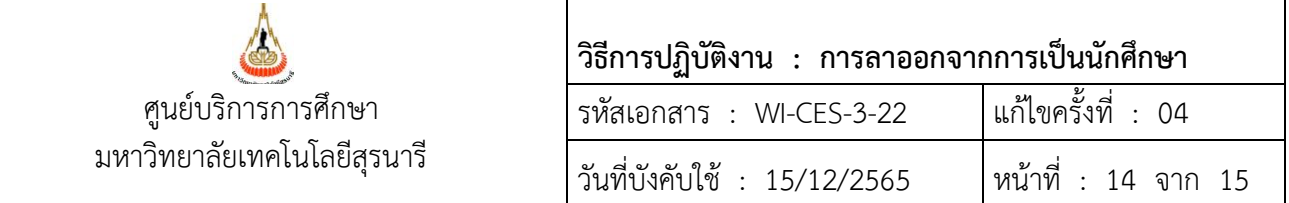

2) เลือกภาคการศึกษาสุดท้าย คลิกที่ช่อง ตรวจสอบหนี้สิน กดปุ่มนำเข้า เลือกช่องทางที่จัดเก็บ ไฟล์ข้อมูล กด O.K. และกดปุ่มนำเข้า

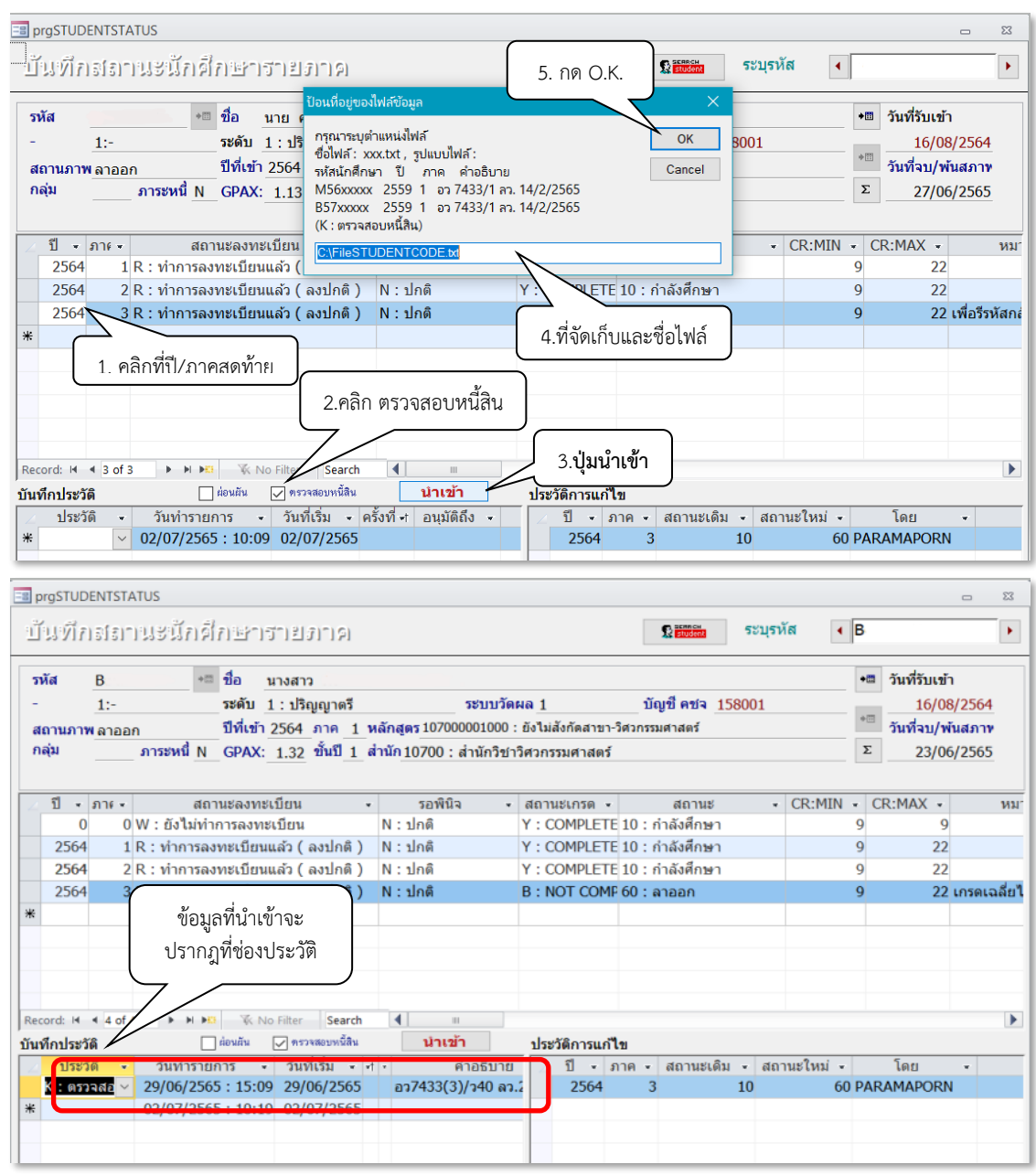

5.3 จัดเก็บสำเนาบันทึกตรวจสอบหนี้สินในแฟ้มตรวจสอบหนี้สิน

**ขั้นตอนที่ 6 จัดเก็บใบคำร้องขอลาออกจากการเป็นนักศึกษาในแฟ้มลาออก**

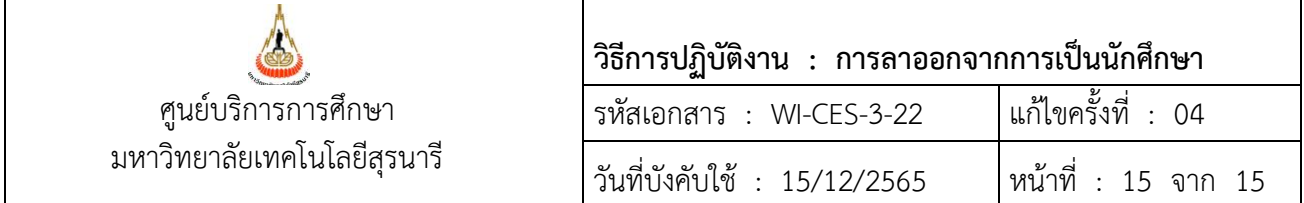

## **3. ข้อควรระวัง**

- 3.1 นักศึกษายื่นคำร้องขอลาออกเพื่อสมัครกลับเข้าศึกษาใหม่ ให้แนะนำนักศึกษาตรวจสอบคุณสมบัติของผู้ มีสิทธิ์สมัครกลับเข้าศึกษาใหม่ของแต่ละสำนักวิชา
- 3.2 นักศึกษาพ้นสถานภาพตามประกาศของมหาวิทยาลัยแล้ว ไม่สามารถยื่นคำร้องขอลาออกได้
- 3.3 การบันทึกข้อมูล ให้ตรวจสอบปี/ภาคการศึกษาที่จะดำเนินการให้ถูกต้อง

#### **4. แบบสอบทานการปฏิบัติงาน (Check list)**

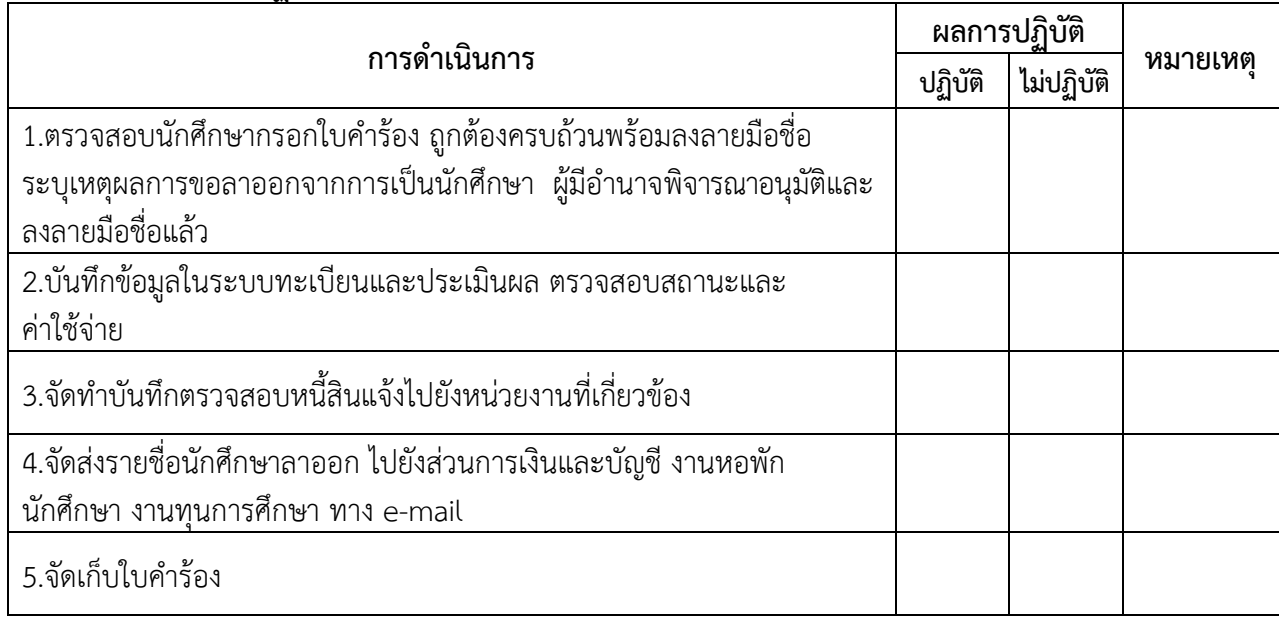